# 臺灣集中保管結算所

# 證券所有人名冊解密工具包 軟體操作手冊

版本:1.0

民國 104 年 01 月

| 版本      | 制/修訂人員 | 變更內容摘要 | 頁數  | 提供日期      |
|---------|--------|--------|-----|-----------|
| $1.0\,$ | 陳俊宏    | 初版制訂。  | All | 104.01.29 |
|         |        |        |     |           |
|         |        |        |     |           |
|         |        |        |     |           |
|         |        |        |     |           |
|         |        |        |     |           |
|         |        |        |     |           |
|         |        |        |     |           |
|         |        |        |     |           |
|         |        |        |     |           |
|         |        |        |     |           |
|         |        |        |     |           |

版本記錄

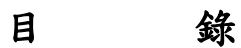

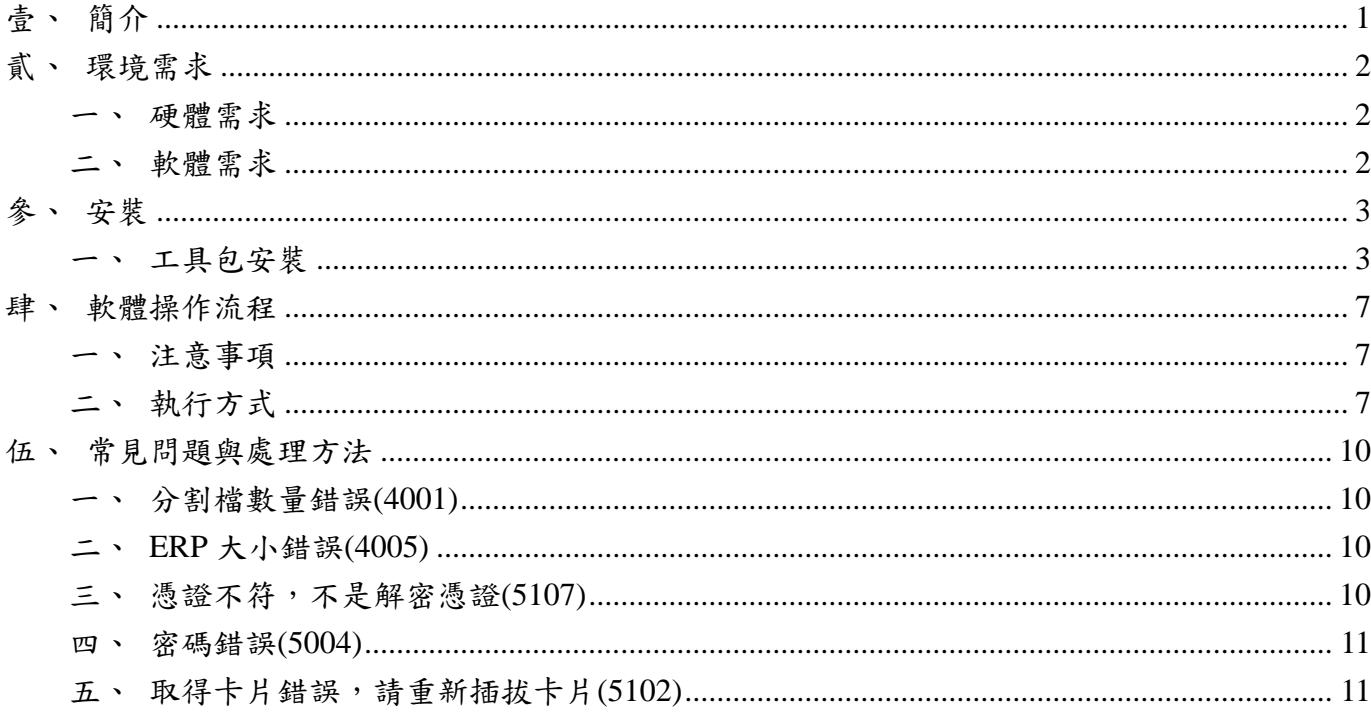

# <span id="page-3-0"></span>壹、簡介

臺灣集中保管結算所(以下簡稱本公司)為提升服務品質,建置「名 冊檔案傳輸系統」。

「名冊檔案傳輸系統」為提供更安全之檔案下載服務,相關檔案將搭 配憑證加密保護機制,附檔名為 eRP2 的檔案 (以下簡稱 eRP2 檔),需搭配 使用本公司提供「證券所有人名冊解密工具包」(以下簡稱工具包)來解密 相關檔案。

工具包提供功能有:對於 eRP2 檔案的解密後整批另存新檔。

## <span id="page-4-0"></span>貳、 環境需求

#### <span id="page-4-1"></span>一、 硬體需求

(一)使用 PC

最小記憶體:512MB

建議記憶體:1024MB 以上

最小剩餘磁碟空間:150MB

建議剩餘磁碟空間:250MB 以上

(二)需 IC 卡讀卡機設備。

#### <span id="page-4-2"></span>二、 軟體需求

(一)作業系統:支援 32bits 的 Windows XP、Windows Vista、Windows

7。

(二)需安裝 IC 卡讀卡機驅動程式。

# <span id="page-5-0"></span>參、 安裝

#### 一、 工具包安裝

<span id="page-5-1"></span>(一) 請至集保公司網站(www.tdcc.com.tw)。

(二) 點選【下載專區】。

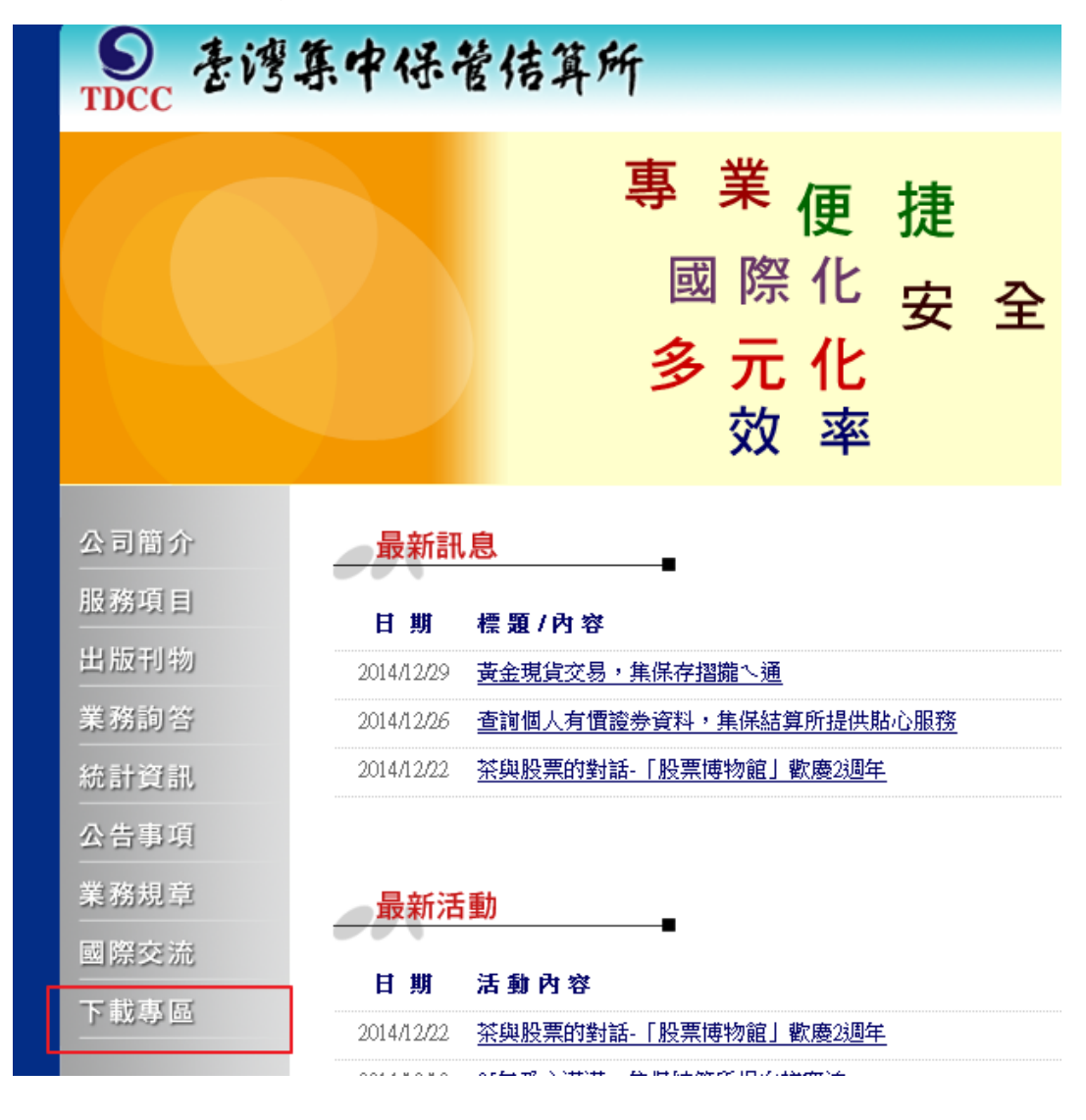

(三) 點選【權益證券類】-【其他下載資料】。

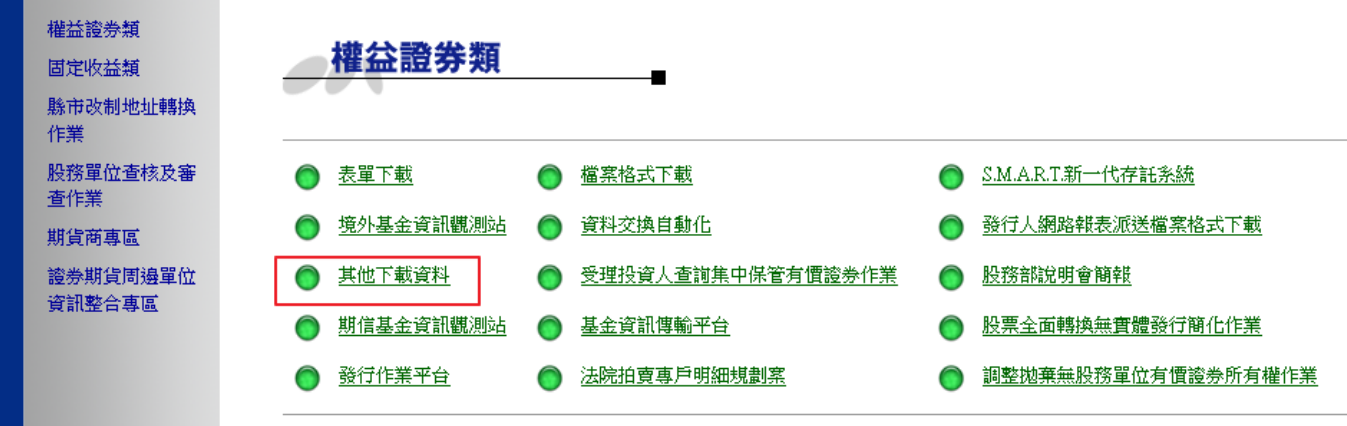

(四) 點選【證券所有人名冊解密工具包 V1.0.0.1(1/2)】與【證券所有人 名冊解密工具包 V1.0.0.1(2/2)】,並將前述兩個檔案儲存到本機磁 碟的同一個目錄。

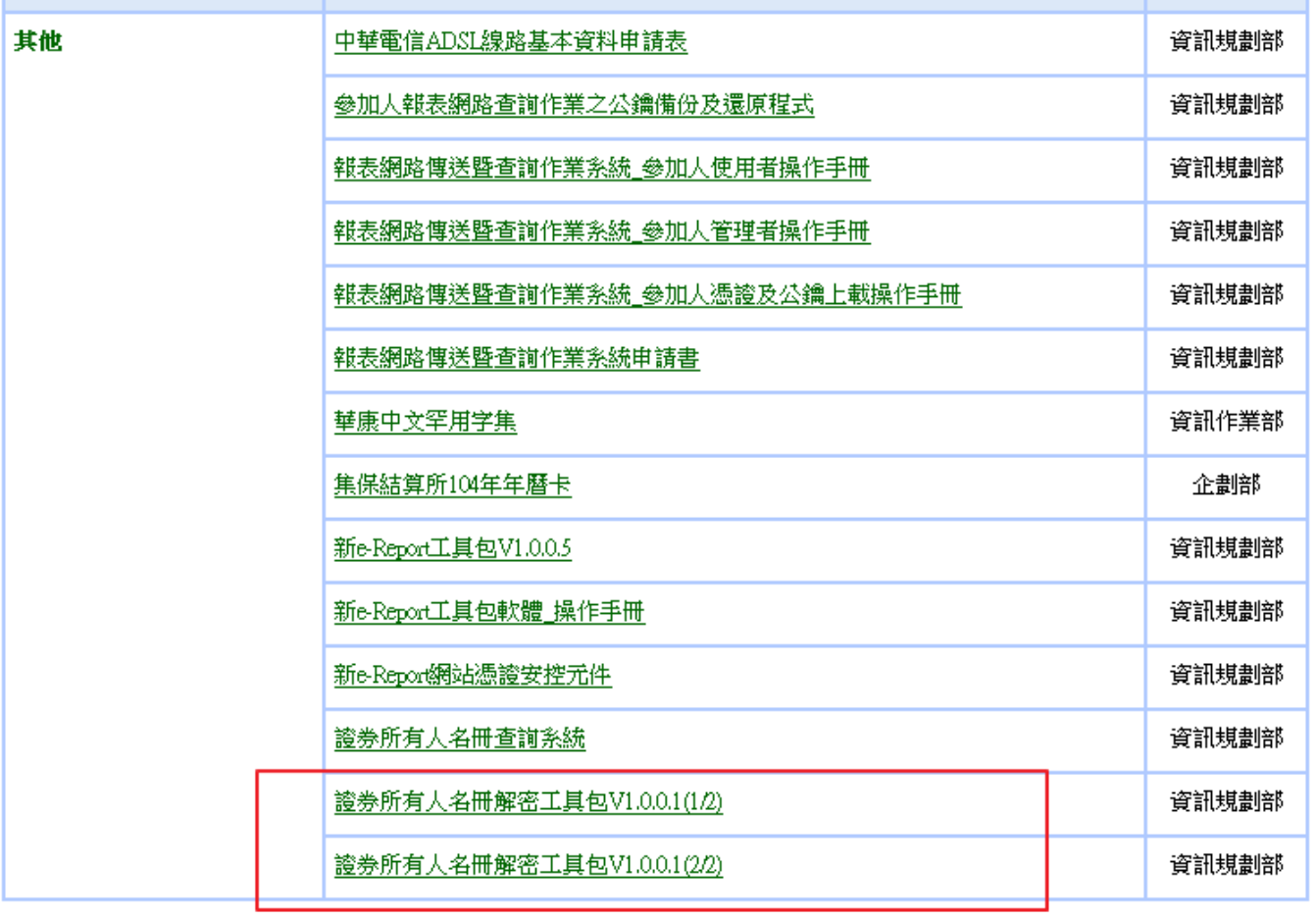

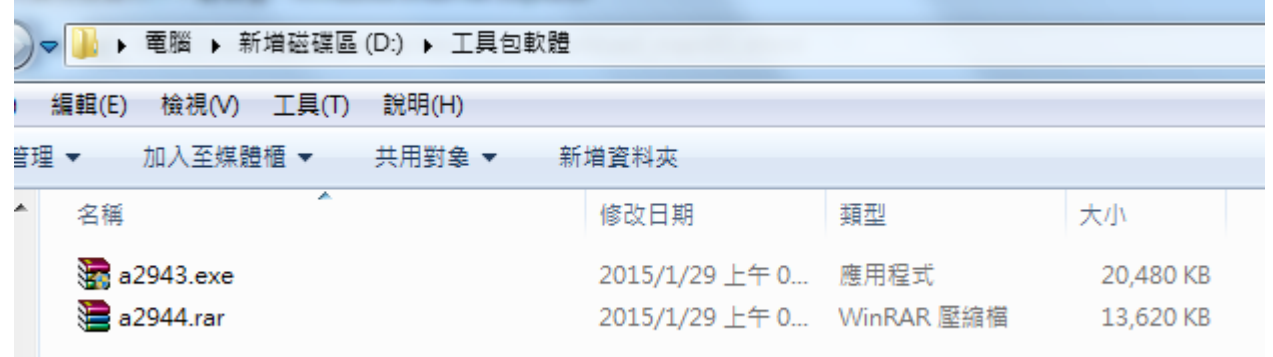

(五) 檔案下載完成後,執行【證券所有人名冊解密工具包 V1.0.0.1(1/2)】

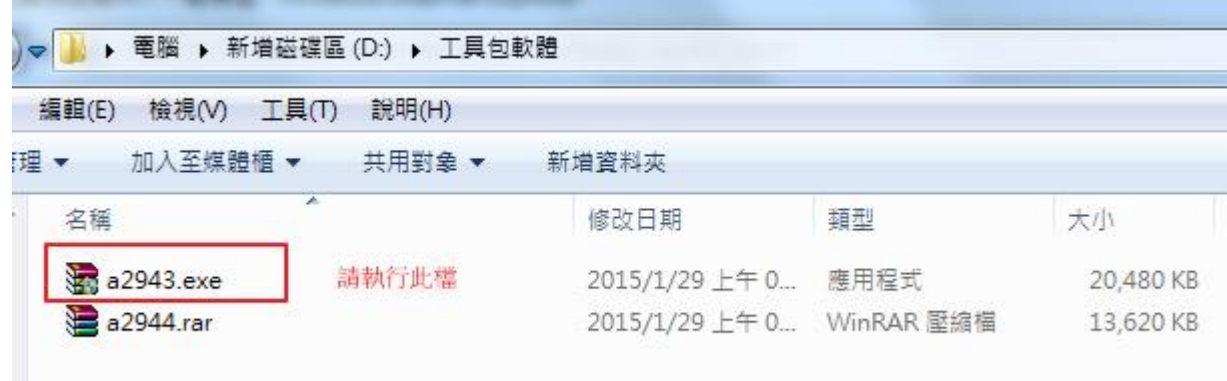

所下載的執行檔(如:a2943.exe)。

#### (六) 點選【瀏覽】選擇要安裝的目錄。

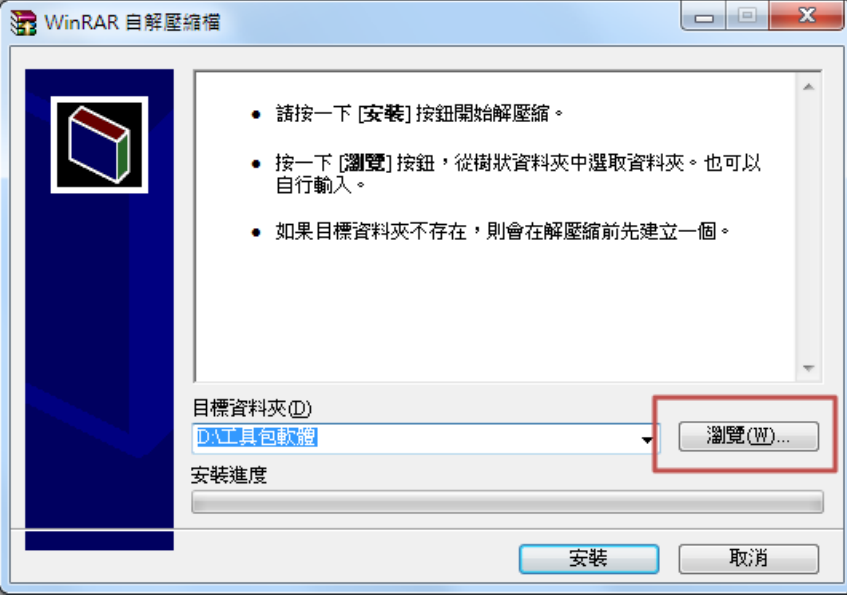

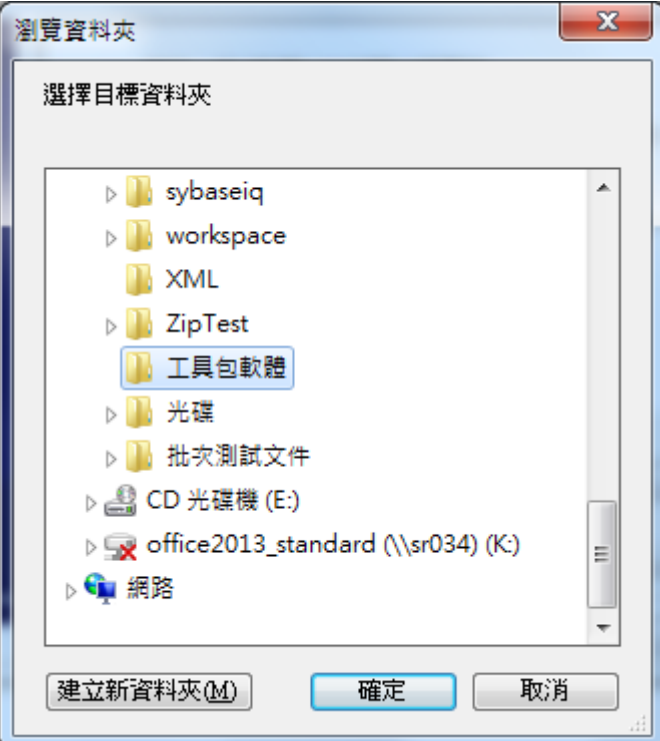

(七) 點選【安裝】安裝程式。

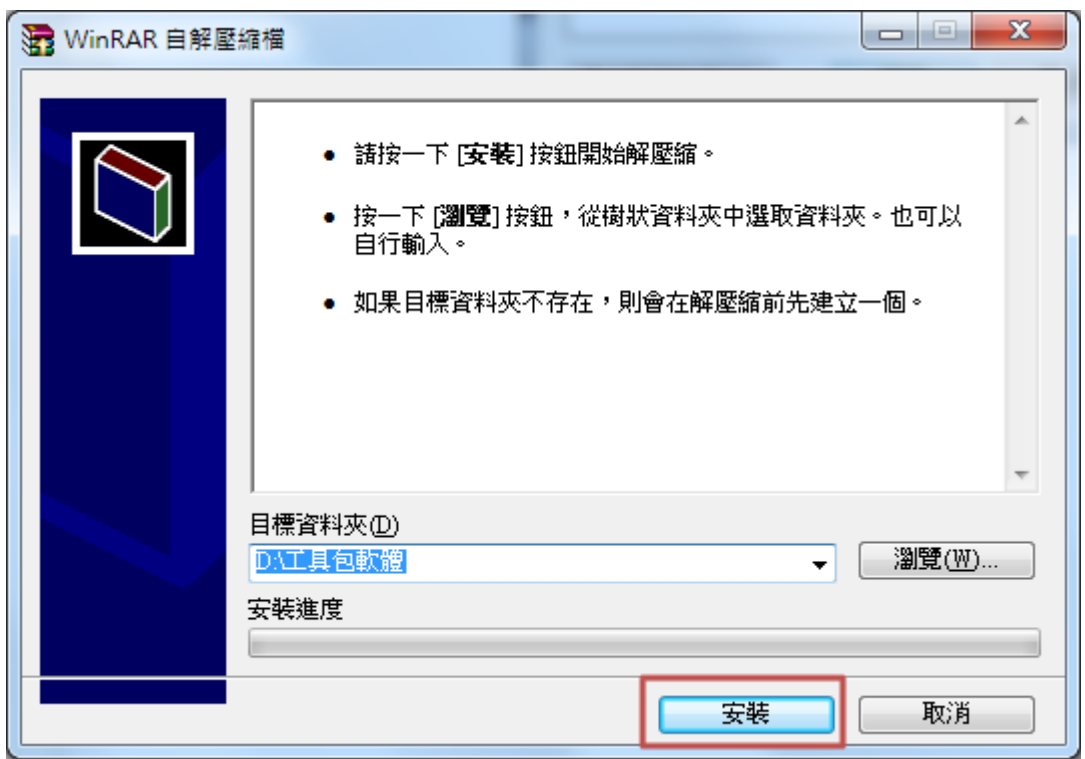

# <span id="page-9-0"></span>肆、 軟體操作流程

#### <span id="page-9-1"></span>一、注意事項

請先確認讀卡機已連接電腦且憑證已放入讀卡機中。

### <span id="page-9-2"></span>二、執行方式

(一) 到程式安裝目錄中,點選【STHDReader.exe】。

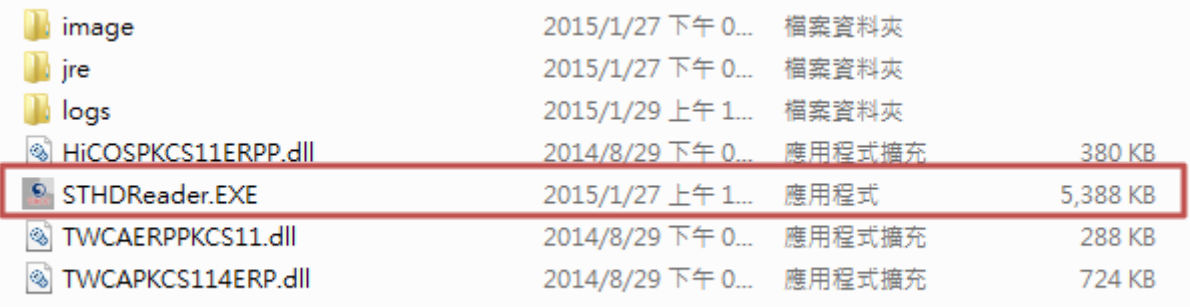

#### (二) 選擇需要解密的 eRP2 檔案;若要選取多檔,請按鍵盤上 shift+滑鼠

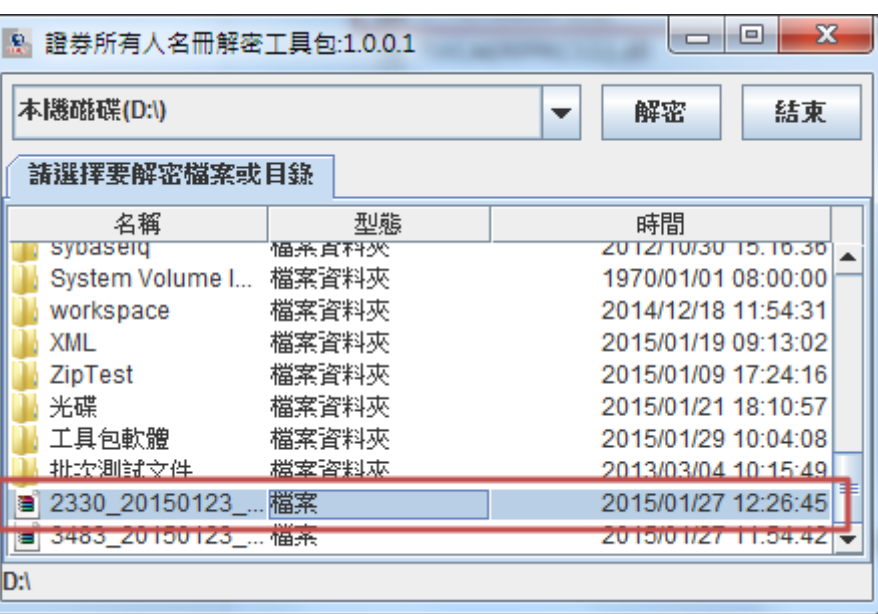

右鍵點選。

(三) 點選【解密】。

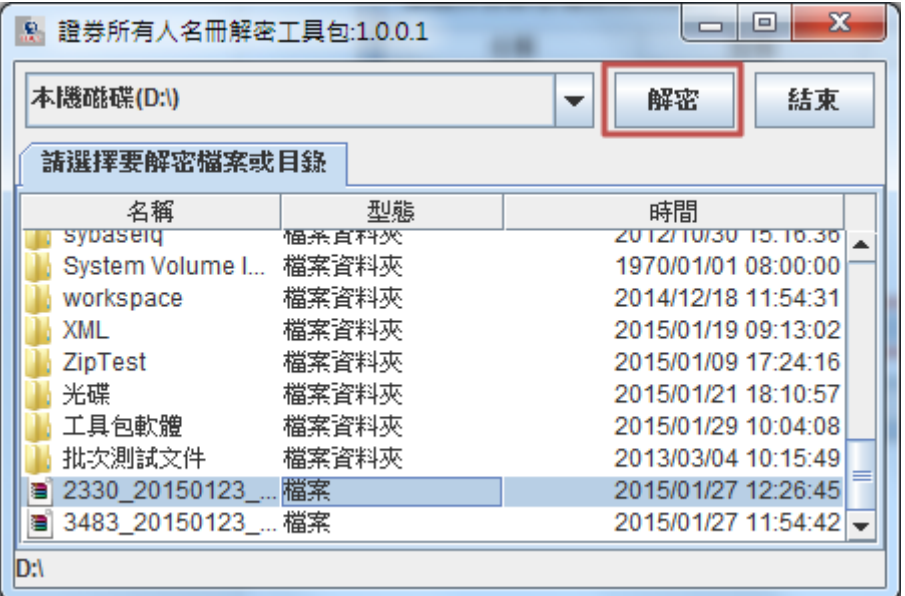

(四) 選擇解密後檔案放置路徑。

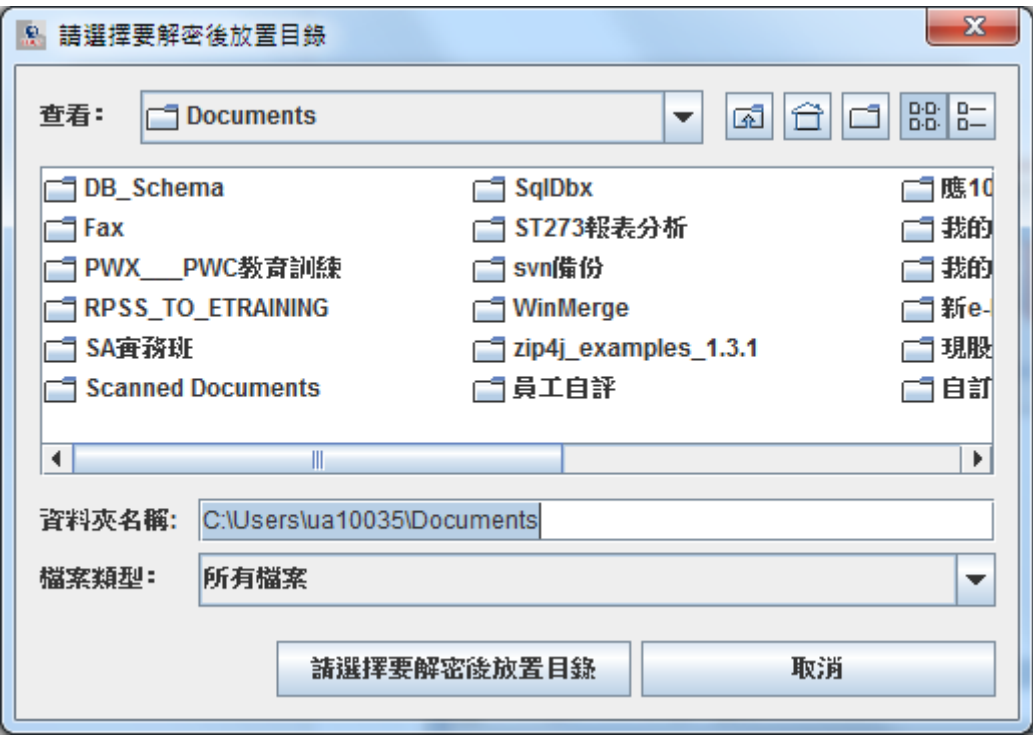

(五) 輸入憑證密碼。

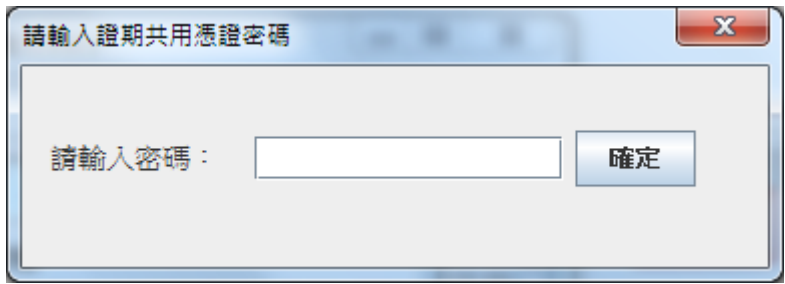

(六) 解密完成後,請至解密後檔案放置路徑進行後續操作。

# <span id="page-12-0"></span>伍、 常見問題與處理方法

一、 分割檔數量錯誤**(4001)**

<span id="page-12-1"></span>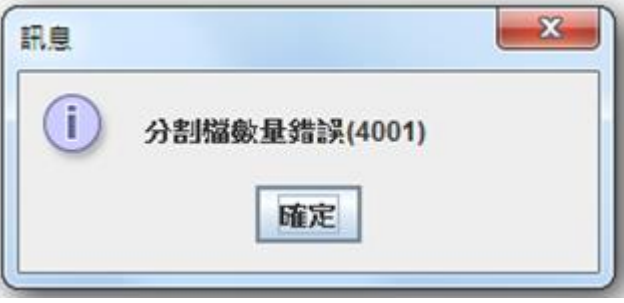

處理方法:請確認附件的分割檔數量是否正確

二、 **ERP** 大小錯誤**(4005)**

<span id="page-12-2"></span>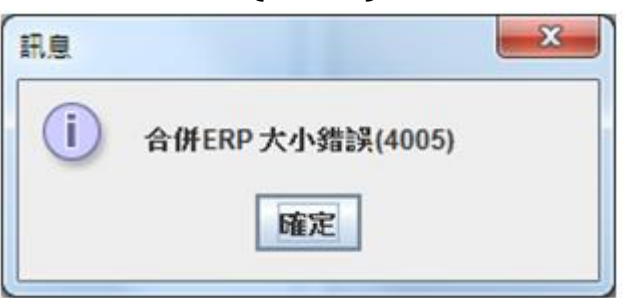

處理方法:請重新下載附件,再開啟

三、 憑證不符,不是解密憑證**(5107)**

<span id="page-12-3"></span>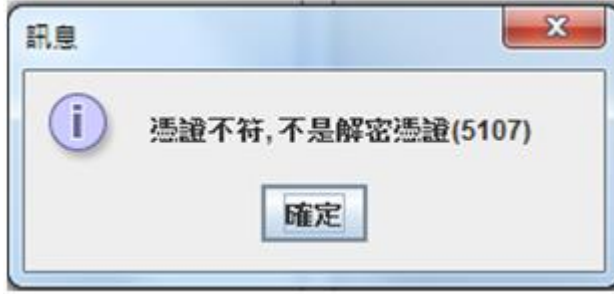

處理方法:請選擇正確的憑證或卡片進行解密

#### <span id="page-13-0"></span>四、 密碼錯誤**(5004)**

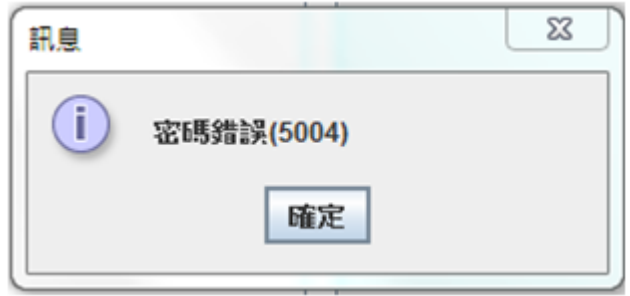

處理方法:請輸入正確的密碼進行解密

五、 取得卡片錯誤,請重新插拔卡片**(5102)**

<span id="page-13-1"></span>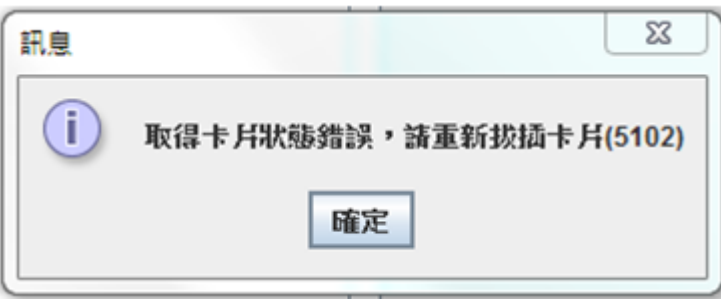

處理方法:請確認卡片是否正確插入讀卡機,與讀卡機是否正確安裝